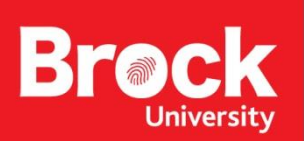

## **Wii U Gaming Console Setup**

- Go to **system settings**
- Select **Internet**

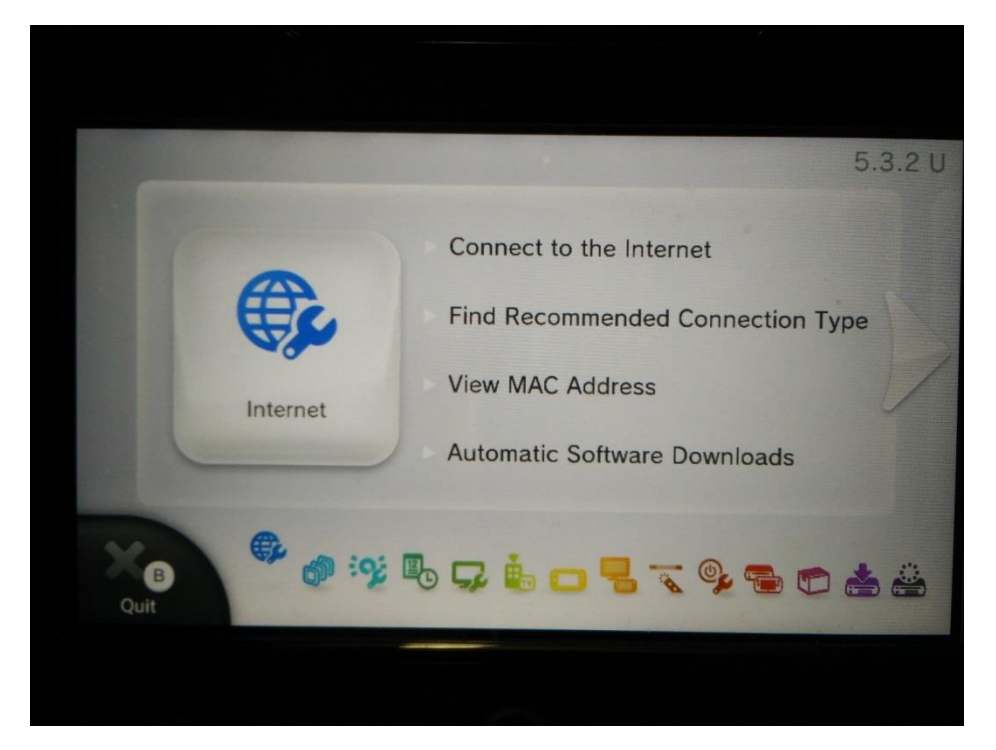

• Select **View MAC Address**

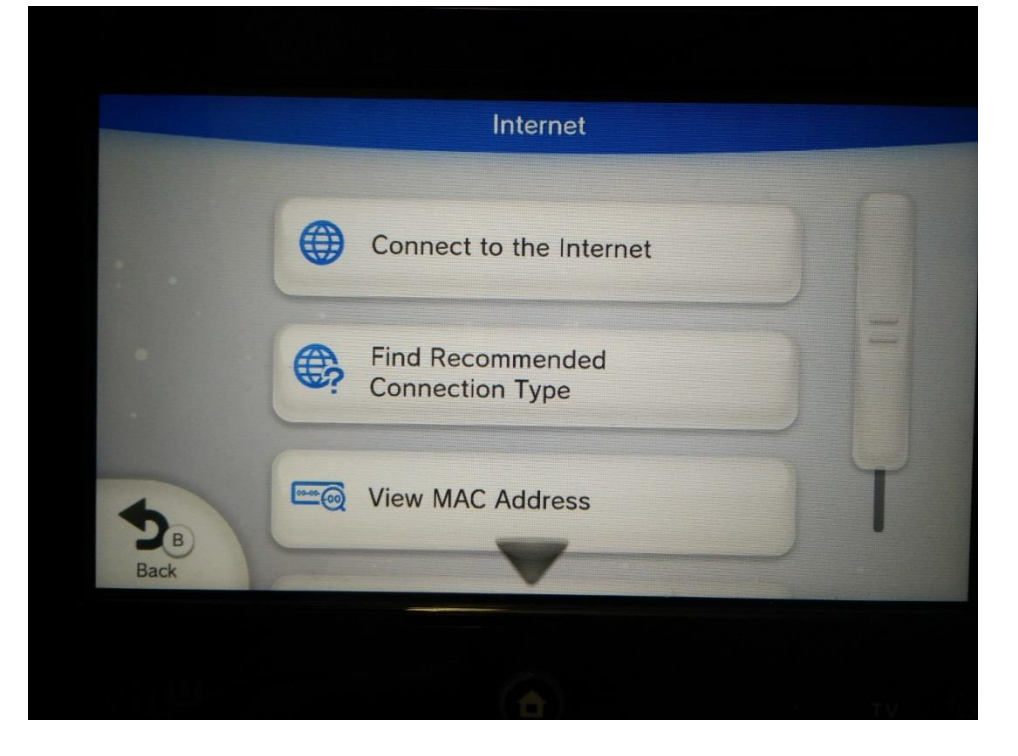

To continue you will need to register your MAC address. The link to the self serve form is [available on our Residence Technology page: https://bro](http://www.brocku.ca/information-technology/footprints/)[cku.ca/information](https://wp.brocku.ca/information-technology/info/residence-technology/gcnrf/)technology/info/residence-technology/

- Go to **System Settings**
- Select **Internet**

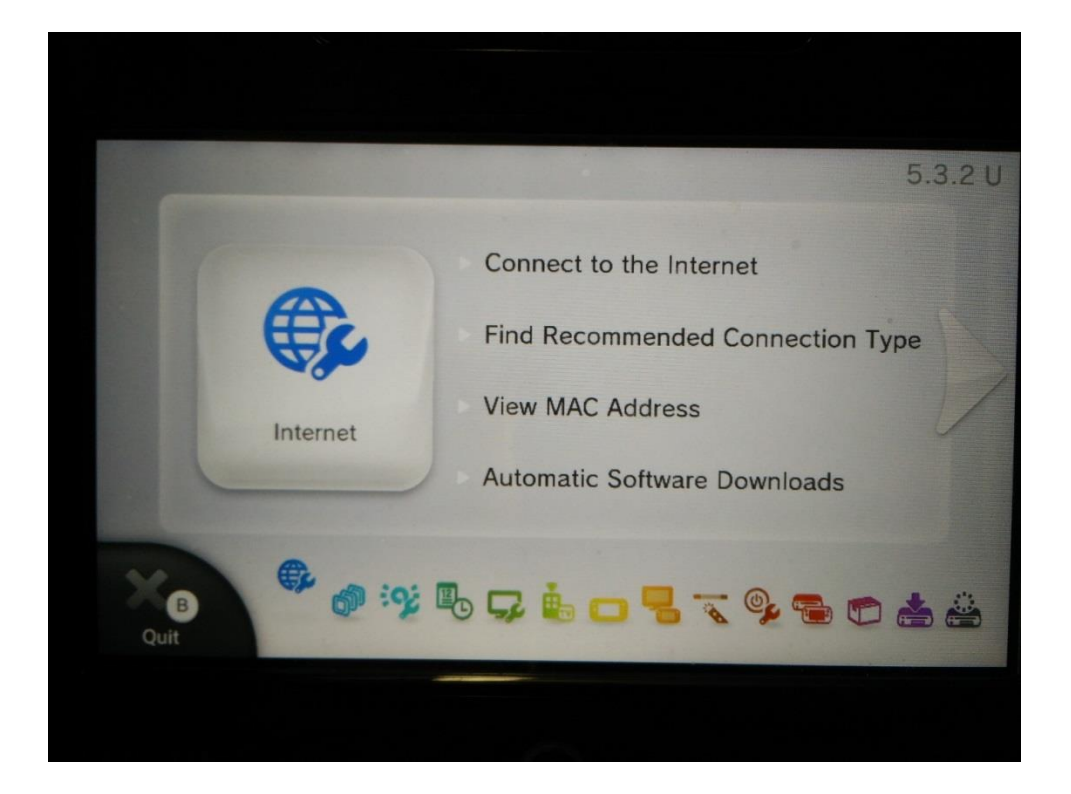

## • Connect to the **Internet**

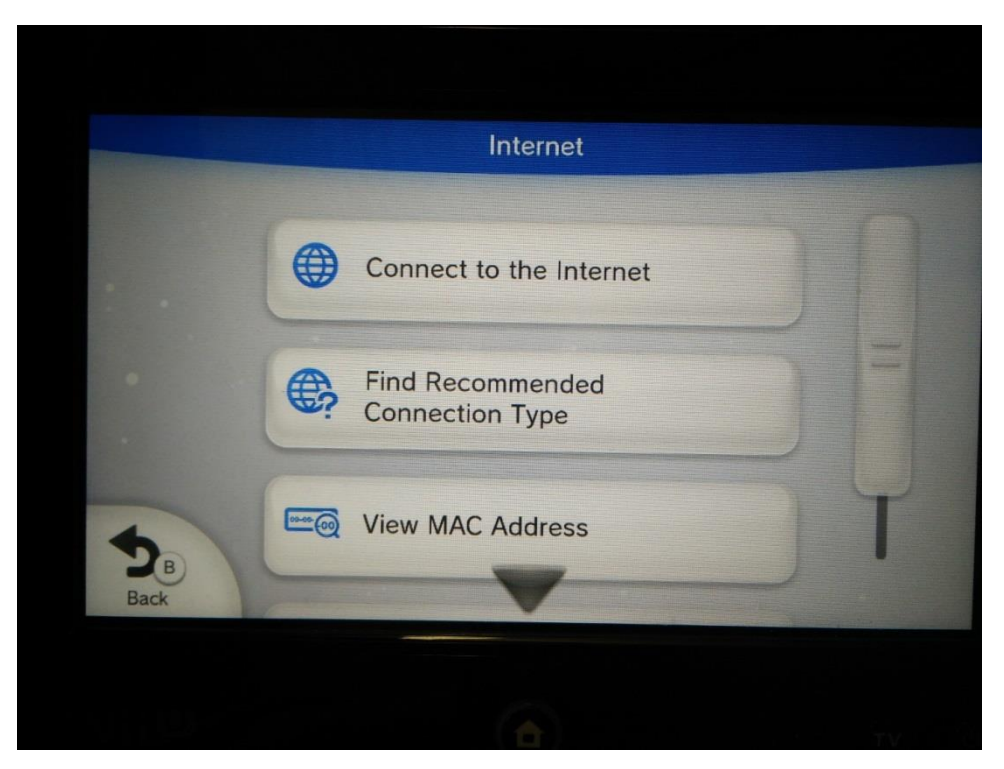

- Select **Connections Types** (Y Top Left)
- Select **Manual Configuration**

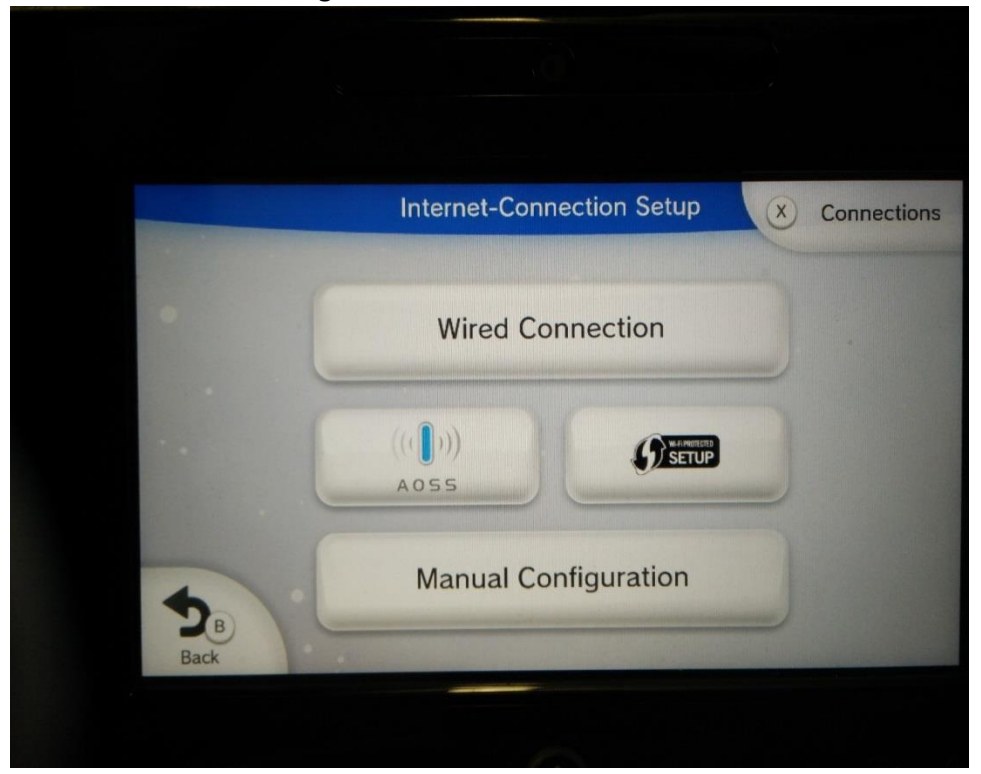

- Select **SSID**
- Enter SSID as **ResIoT**
- *The SSID is case sensitive*

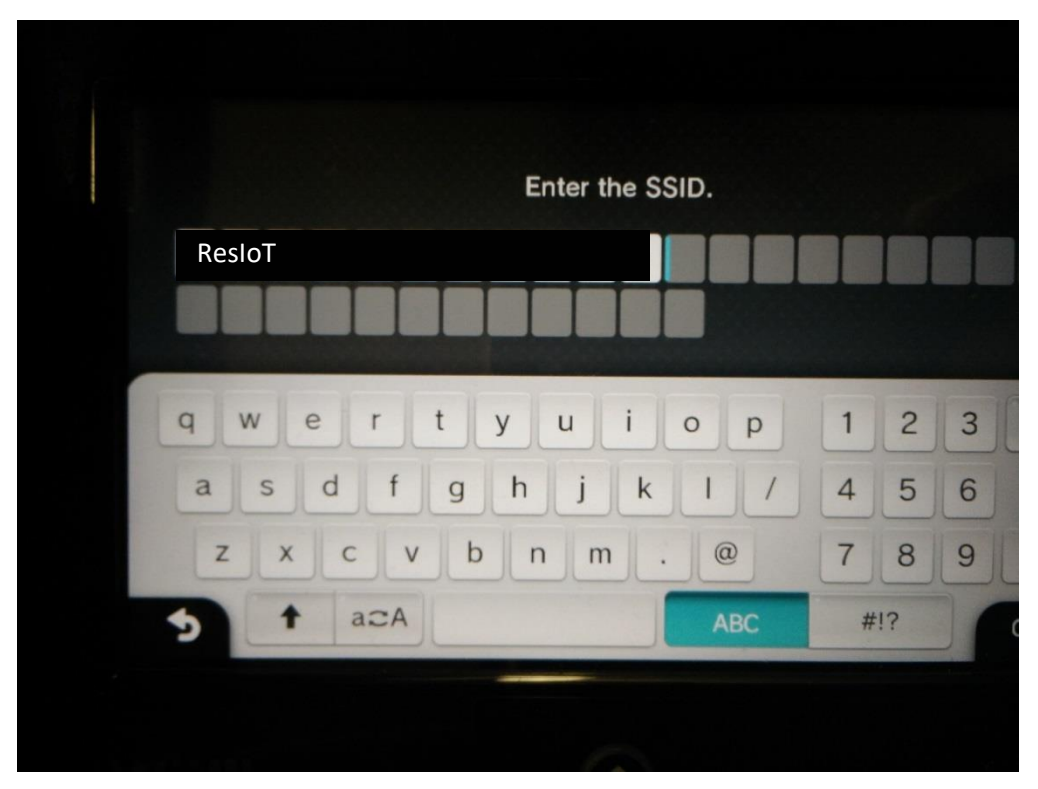

- Select **OK**
- Select **Save** (B- Bottom Left)
- Confirm Save Changes
- Test Connection.